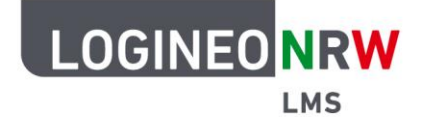

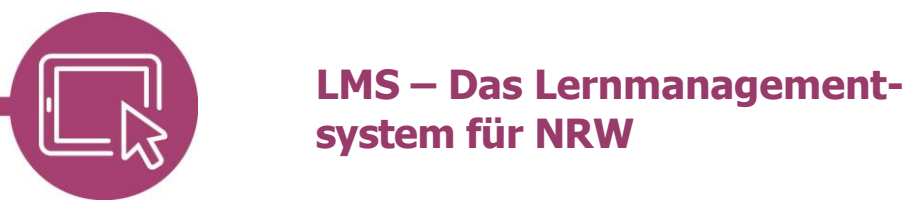

## **Anleitung für Lehrerinnen und Lehrer Der Kursraum**

Je nach vorgegebener Struktur wird ein Kursraum pro Kurs bzw. Klasse und Fach zur Verfügung gestellt, der dann von der Lehrkraft entsprechend aufbereitet werden kann.

## **In den eingeschriebenen Kurs gelangen**

Nach erfolgreicher Anmeldung, klicken Sie in der oberen Menüleiste auf **Meine Kurse**. Es ist auch möglich, dass die Administrierenden die Sichtbarkeit der Kursbereiche nicht eingeschränkt haben. Dann können Sie unterhalb des Begrüßungsfotos auf die entsprechenden Kurs- oder Kursunterbereiche klicken, um zum gewünschten Kurs zu gelangen.

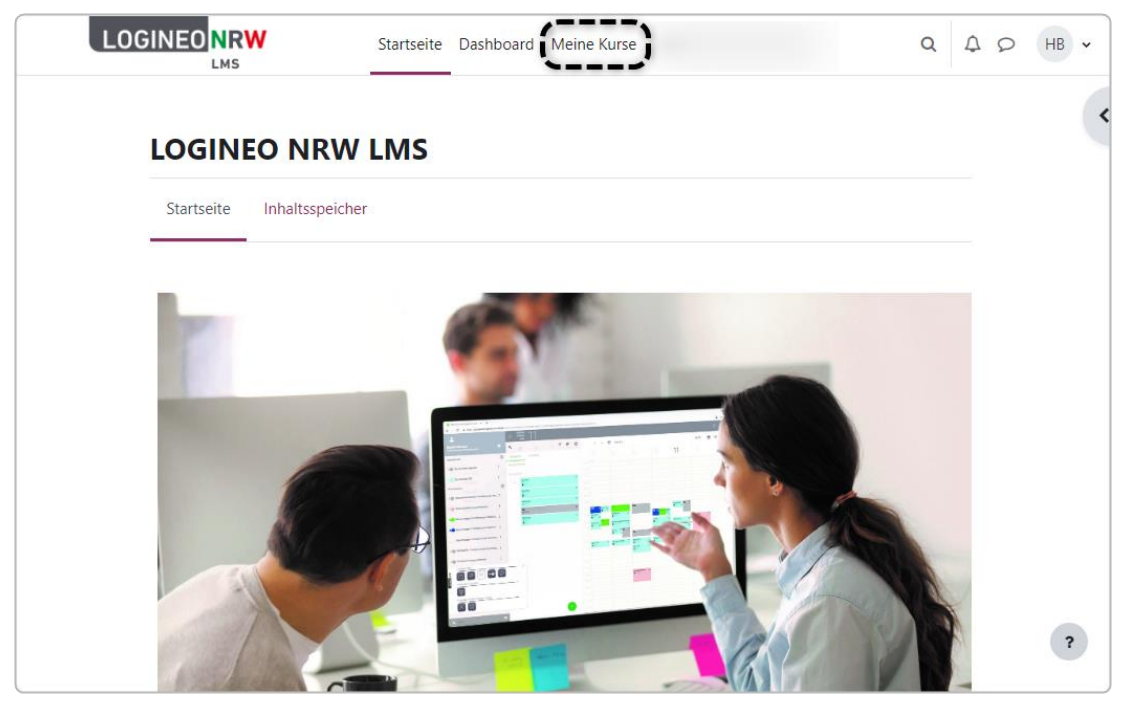

Ministerium für<br>Schule und Bildung<br>des Landes Nordrhein-Westfalen

73

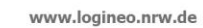

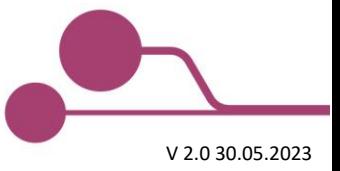

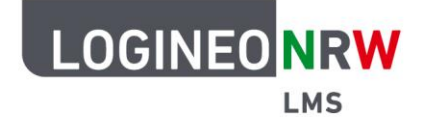

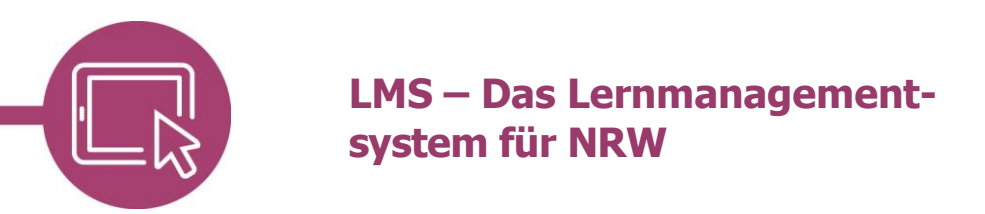

## **Sich im Kurs zurechtfinden**

Sollten Sie irrtümlich in diesem Kurs sein, so gelangen Sie über die obere Menüleiste **[1]** wieder zur Startseite, dem Dashboard oder den anderen Kursen, in die man eingeschrieben ist. Befindet man sich im Kurs\* , wird das Menü um verschiedene Elemente **[2]**, die den Kurs betreffen, ergänzt. Wenn Sie den Schieberegler neben dem Wort Bearbeiten **[3]** nach rechts schieben, wird der Bearbeitungsmodus aktiviert, sodass Sie den Kurs den Bedarfen der Lernenden und den eigenen Wünschen entsprechend anpassen können. Mit Klick auf den Pfeil Blockleiste öffnen können die Blöcke im Bearbeitungsmodus angepasst oder außerhalb des Bearbeitungsmodus angezeigt werden **[4]**.

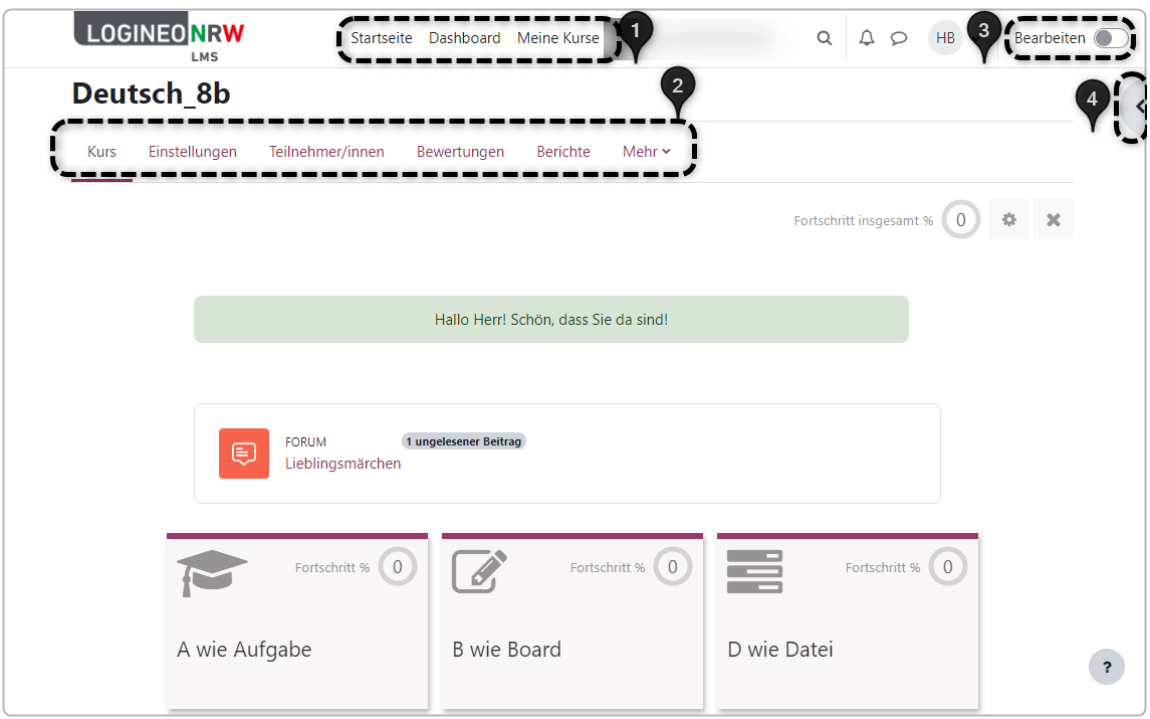

 $\overline{a}$ \* Je nach Wahl des Kurformates kann die Ansicht des Kurses von dem hier Gezeigten abweichen.

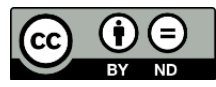